## Schnellstartanleitung *apotec*<sup>®</sup>, cool connect

# SCHNELL START

Sehr geehrte Kundin, sehr geehrter Kunde,

Datensicherheit und die Einhaltung der Regularien der Datenschutz-Grundverordnung (EU-DSGVO) sind für uns von sehr hoher Bedeutung.

Um Ihren Kühlschrank schnell und einfach zur sicheren Datenspeicherung mit dem Internet zu verbinden, haben wir nachfolgend für Sie die relevanten Schritte zur Einrichtung zusammengefasst.

Sollten Sie über eine Wartungs-Servicevereinbarung mit der WEPA verfügen, kann unser technischer Kundendienstmitarbeiter dies bei seinem nächsten Besuch für Sie übernehmen.

Bei Fragen wenden Sie sich gerne an uns!

Mit freundlichen Grüßen Ihr apotec® Team

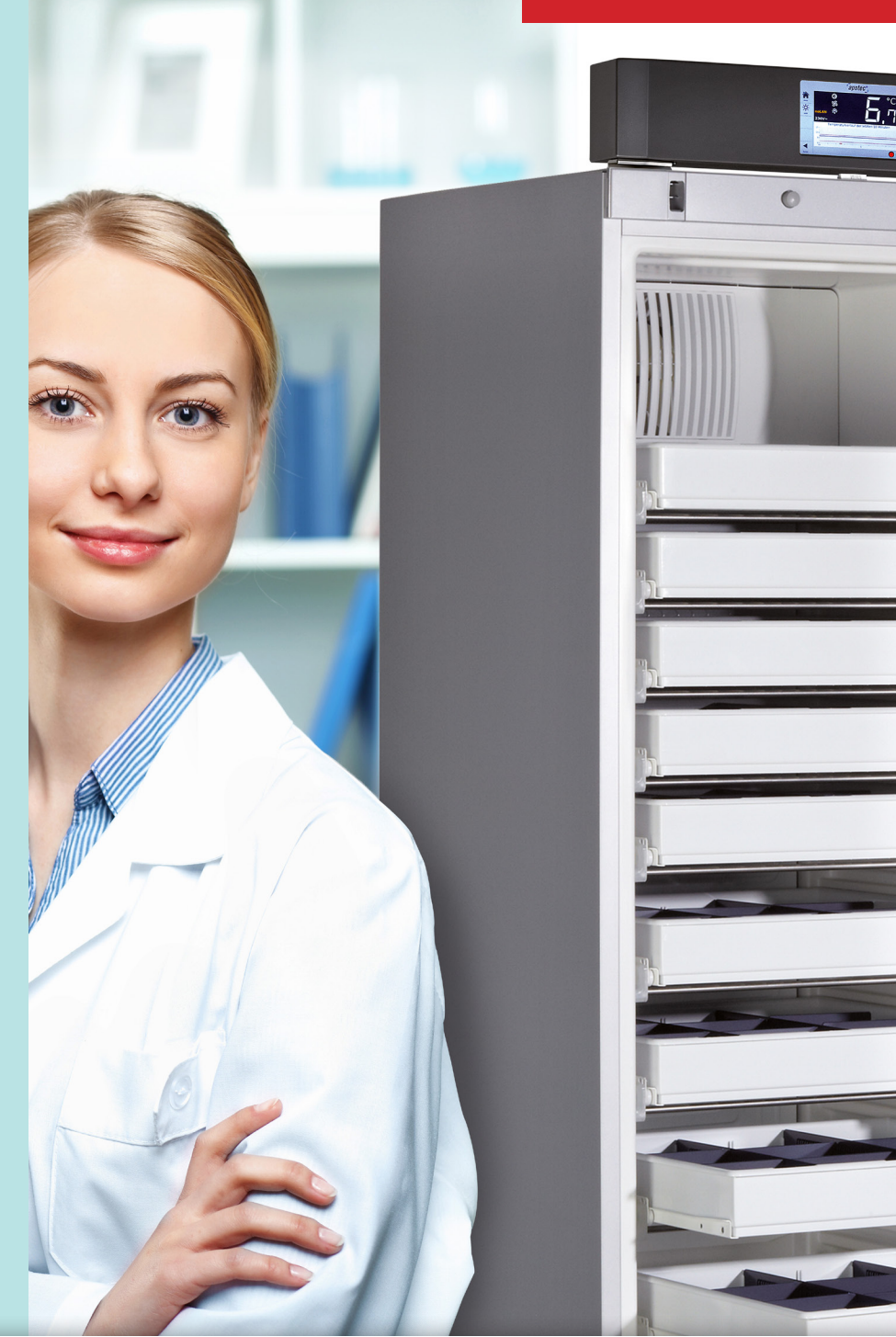

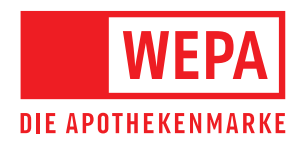

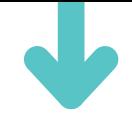

Nachdem Sie ihr Gerät an die Stromversorgung angeschlossen haben, startet der apotec® cool connect.

## **Los geht's!**

Gehen Sie wie folgt vor:

Ihre Netzwerkfunktion ist nicht aktiv – erkennbar an der durchgestrichenen roten Wolke (Cloud).

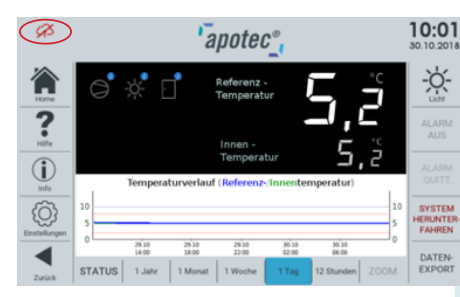

### **Um die Netzwerkfunktion zu aktivieren:**

- Gehen Sie bitte auf "Einstellungen".
- Wählen Sie bitte den Punkt "Datenschutzerklärung" aus.
- Lesen Sie sich die Datenschutzerklärung durch und bestätigen Sie diese durch Wählen des Buttons "akzeptiert". Danach ist die Netzwerkfunktion freigeschaltet.

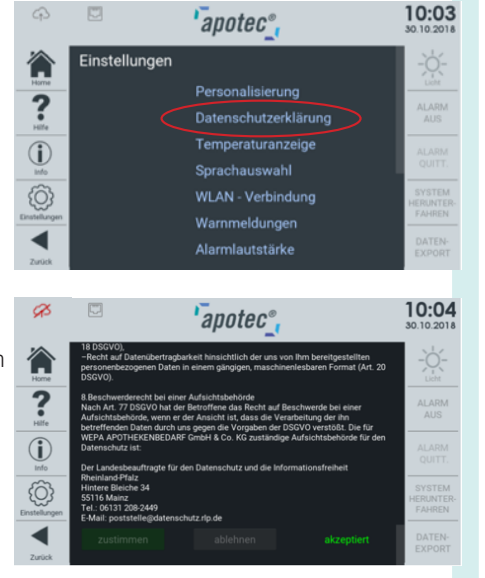

- ▶ Wählen Sie bitte im Display den Menüpunkt "Einstellungen". Sie können nun einstellen, ob Ihr Gerät per Lan oder WLAN verbunden werden soll.
- Außerdem müssen Sie Ihr Gerät personalisieren. Dafür gehen Sie unter "Einstellungen" auf den Punkt "Personalisierung". Geben Sie nun Ihre Daten wie z. B. E-Mail Adresse etc. ein.
- Sobald die Internetverbindung hergestellt ist, ist die Wolke (Cloud) im oberen Rand in grau zu sehen.

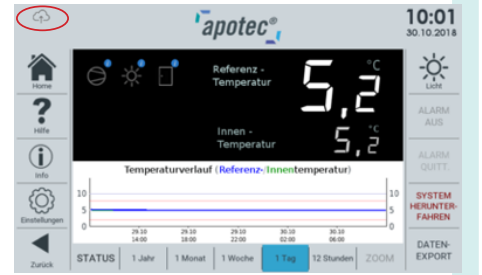

Hiermit ist die Grundeinstellung abgeschlossen. Nun haben die Möglichkeit die SMS Funktion freizuschalten.

Bitte beachten Sie, dass es sich dabei um einen Drittanbieter handelt. Bevor Sie die Einstellung im Kühlschrank vornehmen können, müssen Sie sich vorher unter **www.esendex.de** registrieren. Hier finden Sie auch alle Informationen zu den Kosten!

#### **Und so geht's:**

- Einstellungen -> Personalisierung
- Geben Sie den von esendex erhaltenen Login, die Ref.-Nr. und Passwort ein.

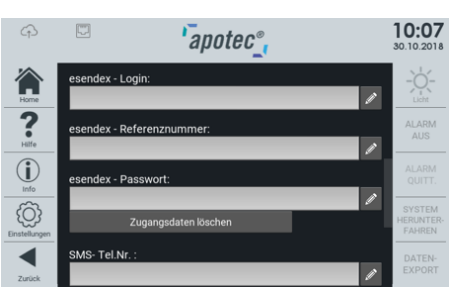

Sobald Sie sich registriert und die SMS Funktion (hierzu bitte gültige Mobilfunknummer eingeben) am Kühlschrank freigeschaltet haben, ist in den Einstellungen anzugeben, wie Sie zukünftig Ihre Warnmeldungen erhalten.

Voreingestellt ist die Meldung per E-Mail (kostenfrei).

Wenn Sie dieses ändern wollen, dann gehen Sie bitte wie folgt vor:

- Einstellungen: Punkt Warnmeldungen: Standardisierte Einstellung: per E-Mail ausgewählt (kostenfrei).
- Wenn Meldungen per SMS erfolgen sollen, muss dies eingestellt werden.

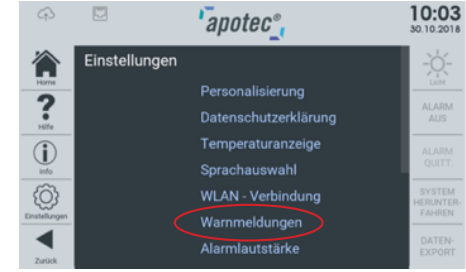

Wählen Sie nun aus, welche Meldungen Sie per SMS erhalten möchten. Dazu gehen Sie wie folgt vor:

- Öffnen Sie das Schloss durch anklicken.
- Sobald etwas blau hinterlegt ist, ist es aktiv.
- Danach schließen Sie bitte das Schloss um Ihre Änderung zu speichern.

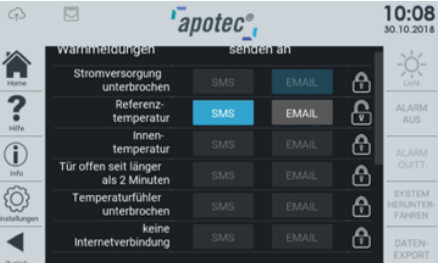

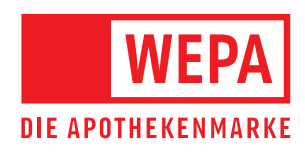

WEPA Apothekenbedarf GmbH & Co KG, 56204 Hillscheid T 02624 107-361, F 0800 5252500 (Bestell-Fax, gebührenfrei) info@wepa-apothekenbedarf.de, www.wepa-dieapothekenmarke.de

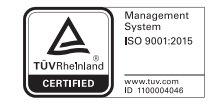